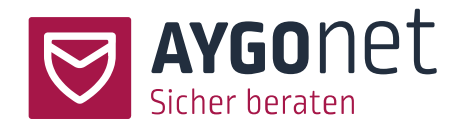

# <span id="page-0-0"></span>Handbuch für die Video-Beratung

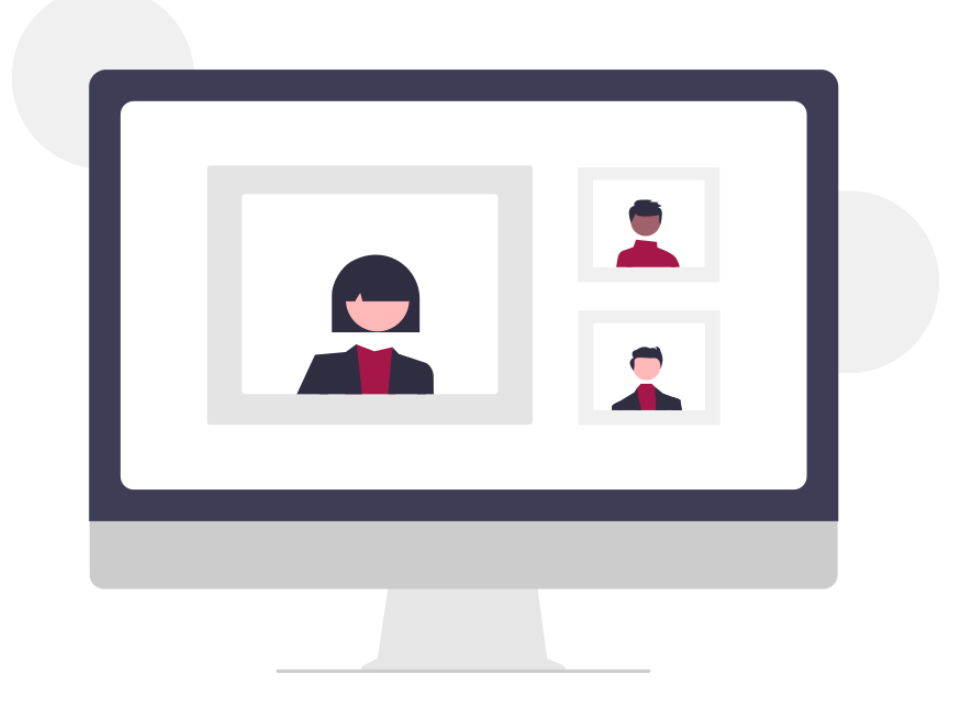

Stand 19.03.2024

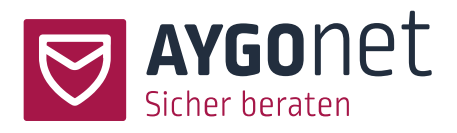

# <span id="page-1-0"></span>Inhaltsverzeichnis

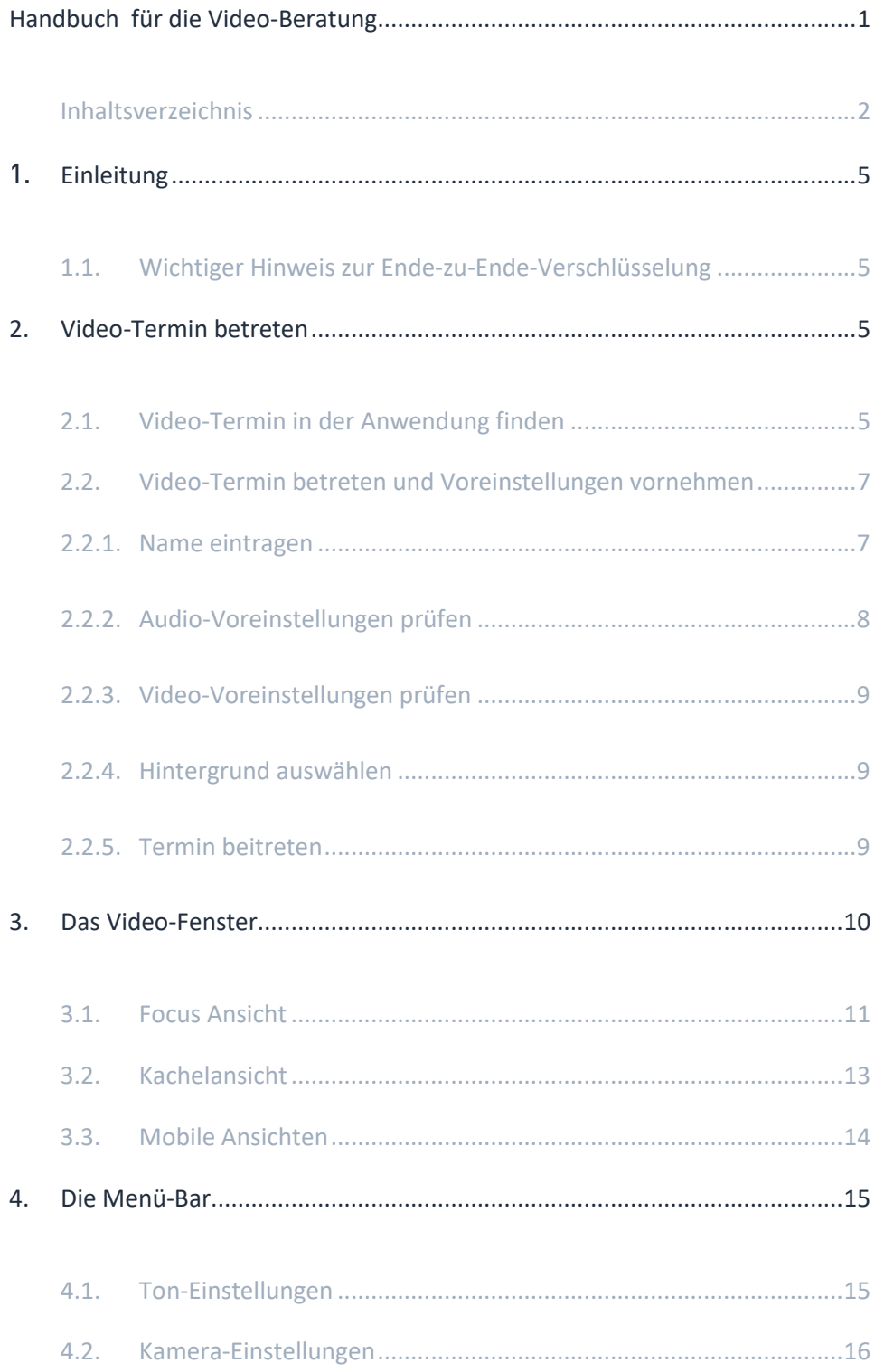

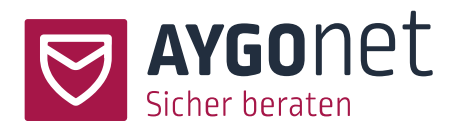

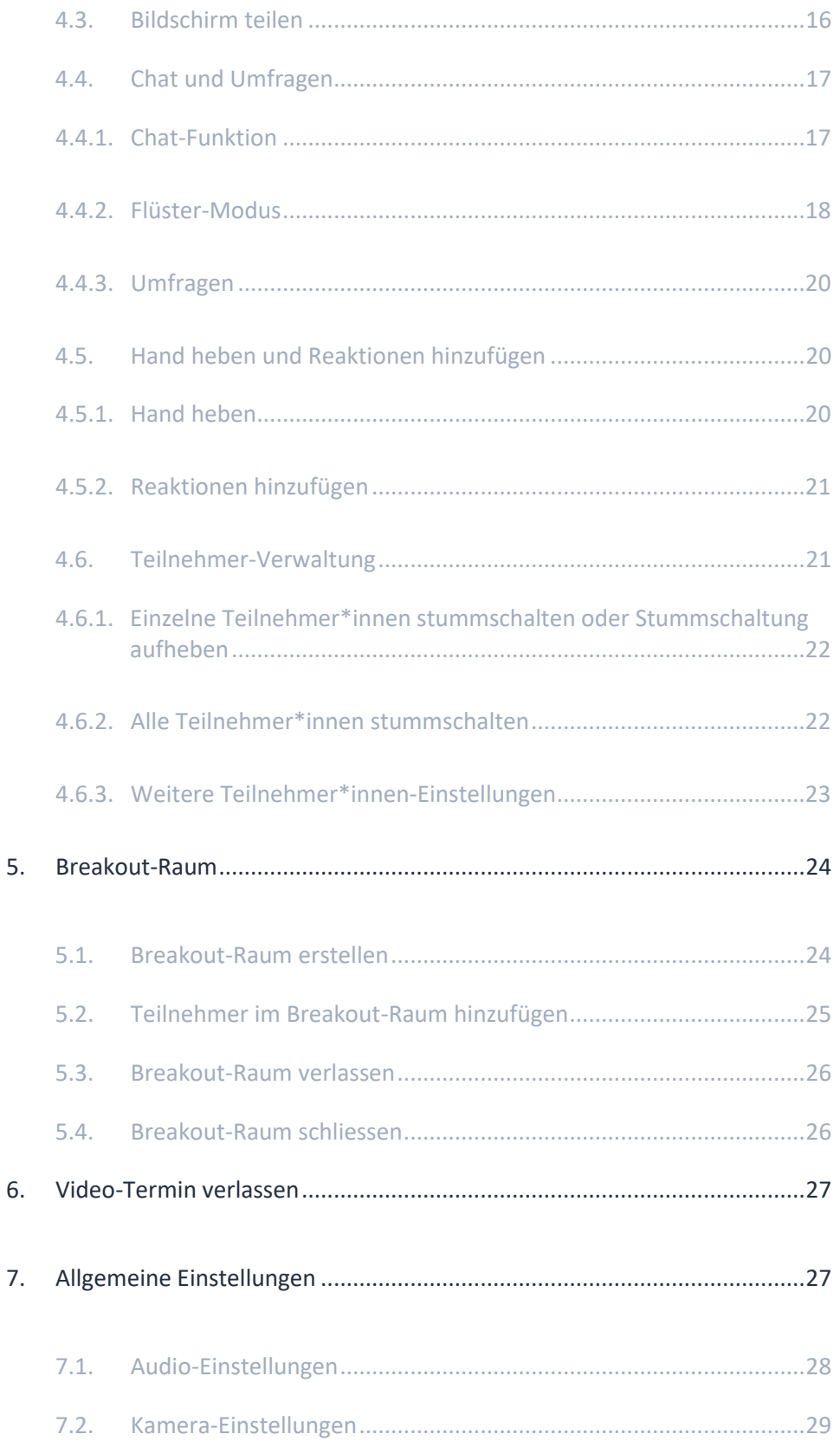

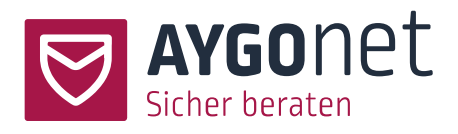

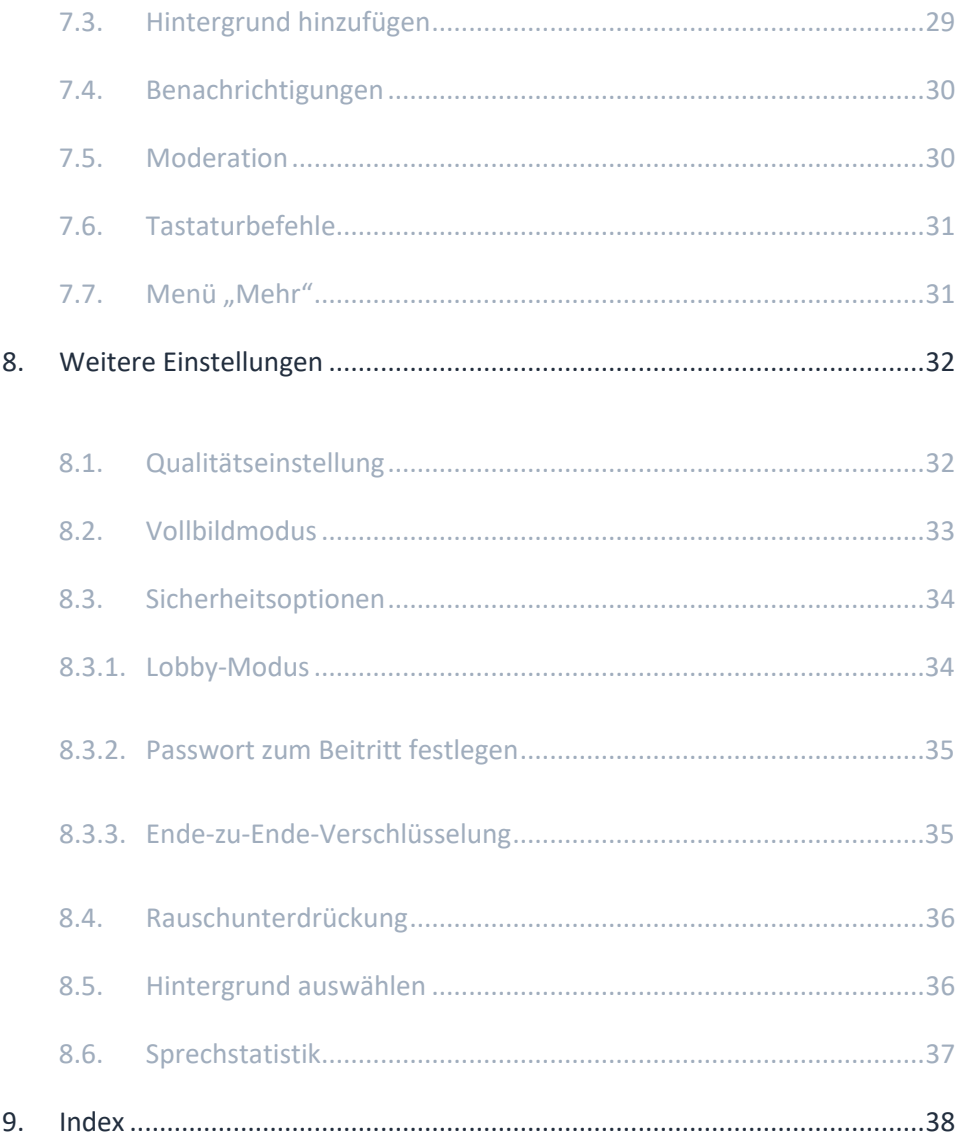

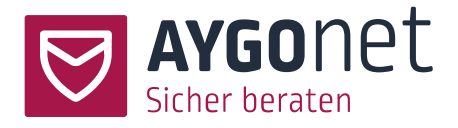

# <span id="page-4-0"></span>1. Einleitung

**In diesem Handbuch beschreiben wir die Funktionen der Video-Beratung.**

W **Bitte lesen Sie hierzu vorweg in unserem [Handbuch für die Termin-Verwaltung,](https://aygonet.de/anwendung/aygonet-handbuecher) wie Video-Termine anlegt werden.**

Antworten auf Ihre Fragen finden Sie auch in *unseren FAQs* auf unserer Webseite. Bitte schauen Sie ebenso dort nach!

Ausführliche Informationen zur Anwendung finden Sie in [unseren weiteren Handbüchern](https://aygonet.de/anwendung/aygonet-handbuecher) auf unserer Webseite.

### <span id="page-4-1"></span>1.1. Wichtiger Hinweis zur Ende-zu-Ende-Verschlüsselung

**Um ein verschlüsseltes Videogespräch zu führen, muss die Ende-zu-Ende-Verschlüsselung manuell gestartet werden. Wie es geht, wird im [Abschnitt 8.3.](#page-33-0) beschrieben.**

Bitte beachten Sie, dass aktuell eine Ende-zu-Ende-Verschlüsselung technisch nur über folgenden Browser möglich ist: Microsoft Edge, Google Chrome, Brave und Opera.

# <span id="page-4-2"></span>2.Video-Termin betreten

### <span id="page-4-3"></span>2.1. Video-Termin in der Anwendung finden

Video-Termine sind an mehreren Stellen in der Anwendung eingetragen:

1: In der persönlichen Listen- oder Kalender-Ansicht können die Nutzer\*innen sehen, welche Termine zur Verfügung stehen bzw. eingeplant sind. Dort können sowohl persönliche Termine zwischen Berater(n) und Ratsuchenden(-Gruppen) als auch offene Termine zu finden sein.

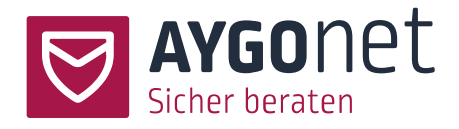

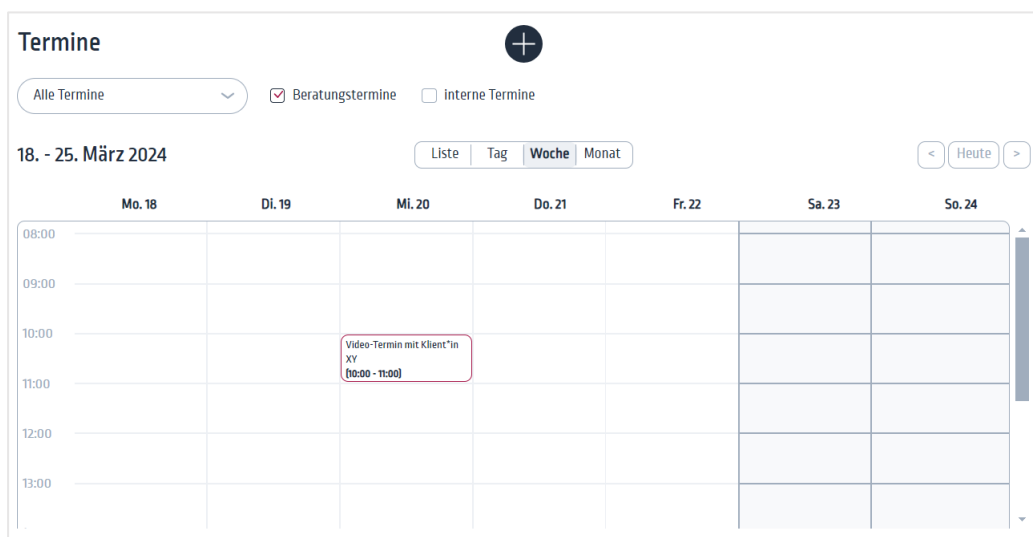

In der Listen Ansicht werden Video-Termine mit einem Video-Icon gekennzeichnet.

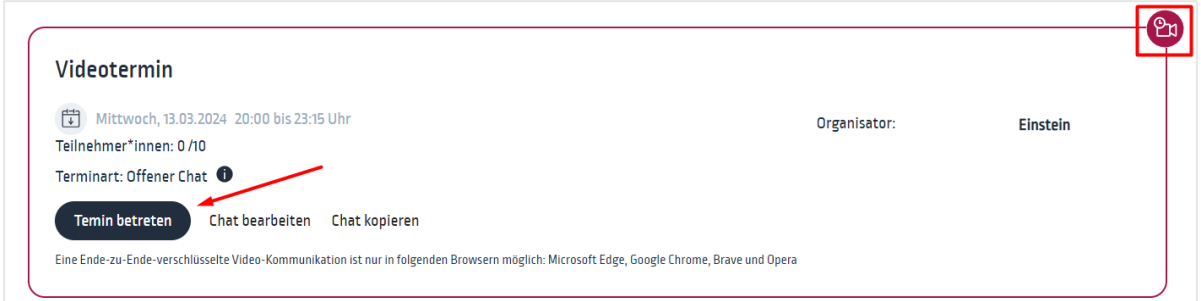

2: Persönliche Termine mit Einladung können auch aus dem Mail-Beratungsverlauf geöffnet

werden.

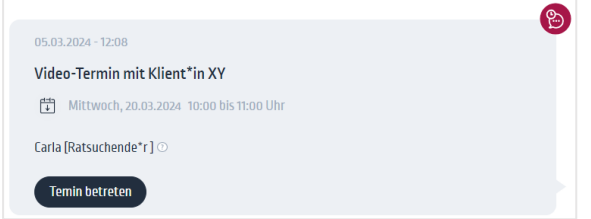

3: Offene Termine können auch aus dem öffentlichen Kalender der Beratungsstelle betreten werden. Dort stehen allerdings nur offenen Termine, die jeder/jedem zugänglich sind (auch externe Interessenten, die nicht in der Beratung sind) und keine persönlichen Termine mit Einladung.

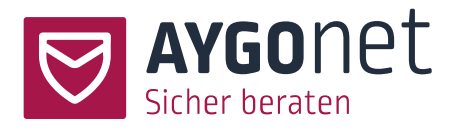

### <span id="page-6-0"></span>2.2. Video-Termin betreten und Voreinstellungen vornehmen

Wählen Sie einen Termin aus dem Kalender bzw. aus der Liste aus und klicken Sie auf *Termin betreten.* Persönliche Video-Termine mit Einladung können auch aus den Mail-Beratungsverläufen betreten werden.

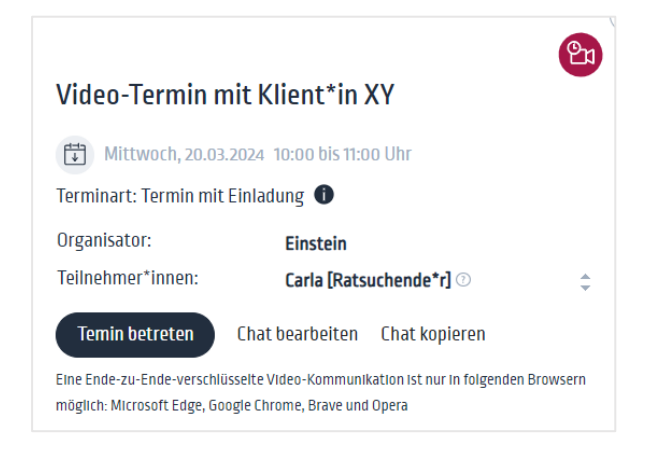

Im Vorraum können Sie anschließend Ihre persönlichen Einstellungen für den Termin konfigurieren.

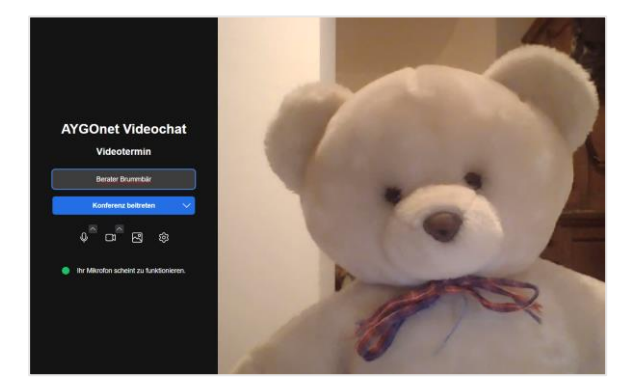

#### <span id="page-6-1"></span>2.2.1.Name eintragen

Auf der Eingangsseite können Sie sich einen Namen oder Pseudonym für den Termin vergeben.

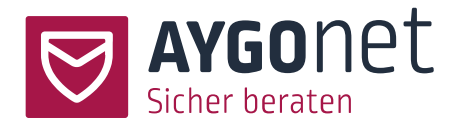

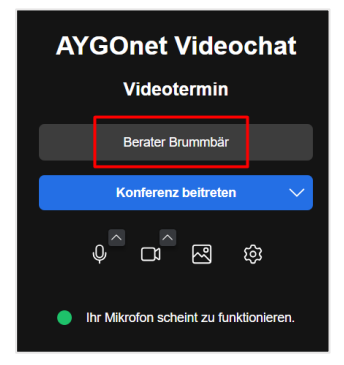

#### <span id="page-7-0"></span>2.2.2.Audio-Voreinstellungen prüfen

- − Klicken Sie auf dem Pfeil neben dem Mikro-Zeichen, um die Mikrofon- und Lautsprecher-Einstellungen zu prüfen und ggf. zu ändern. Eventuell haben Sie wie hier im Screenshot mehrere Quellen zur Auswahl.
- − Machen Sie einen Mikrofon-Test: sprechen Sie laut, beobachten Sie, welcher grüne Balken auf Ihre Stimme reagiert und wählen Sie entprechend das richtige Mikrophon.
- − Wenn Sie mit dem Maus über eine Zeile gehen, können Sie auch einen Lautsprecher-Test machen und die Quelle wenn nötig ändern.

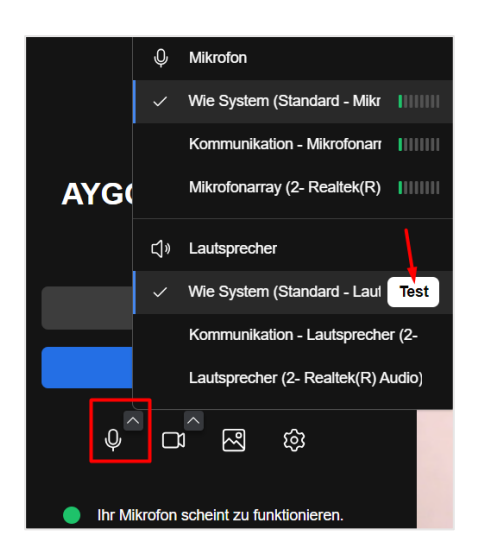

Beim Klick direkt auf das Mikro-Zeichen können Sie das Mikro deaktivieren.

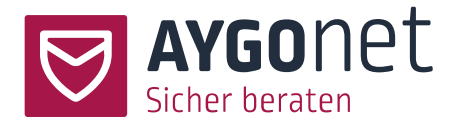

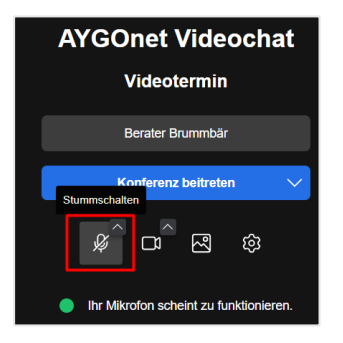

#### <span id="page-8-0"></span>2.2.3.Video-Voreinstellungen prüfen

- − Klicken Sie auf den Pfeil neben dem Kamera-Zeichen um die Video-Einstellungen zu prüfen.
- − Sie können die Video-Ansicht spiegeln.

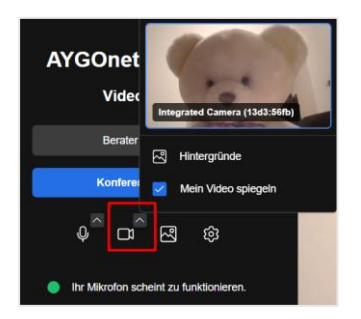

#### <span id="page-8-1"></span>2.2.4.Hintergrund auswählen

− Sie können auch einen digitalen Hintergrund hinzufügen. Mehr dazu im [Abschnitt 7.3.](#page-28-1)

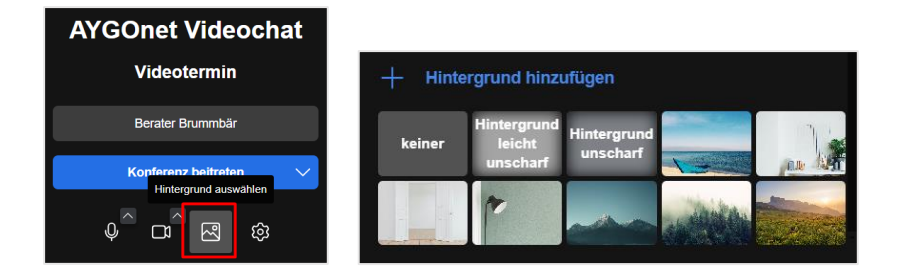

#### <span id="page-8-2"></span>2.2.5.Termin beitreten

Sind alle Voreinstellungen geprüft und/oder angepasst, können Sie dem Termin beitreten. Bei Klick auf das kleine Pfeil-Zeichen können Sie dem Meeting direkt stumm beitreten.

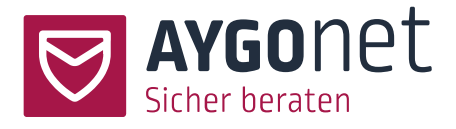

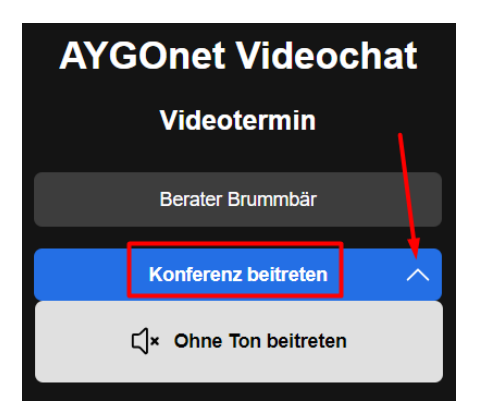

IST Ist kein\*e Berater\*in im Termin-Raum, müssen Ratsuchende erst einmal "vor der Tür" bleiben bis ein\*e Berater\*in anwesend ist.

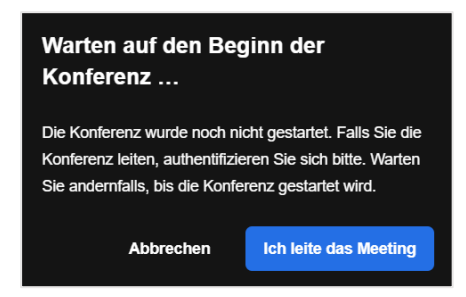

# <span id="page-9-0"></span>3.Das Video-Fenster

Prinzipiell können Sie zwischen 2 Ansichten hin und her wechseln:

- − Die Focus-Ansicht
- − Die Kachel-Ansicht

Um die Ansicht zu wechseln, nutzen Sie das Icon in der Menü-Bar.

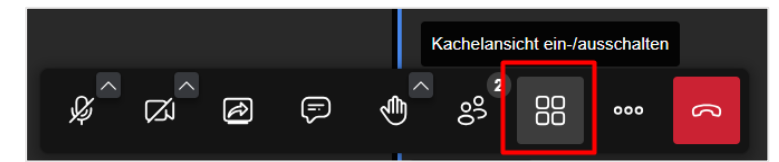

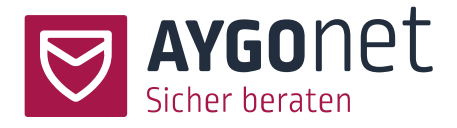

### <span id="page-10-0"></span>3.1. Focus Ansicht

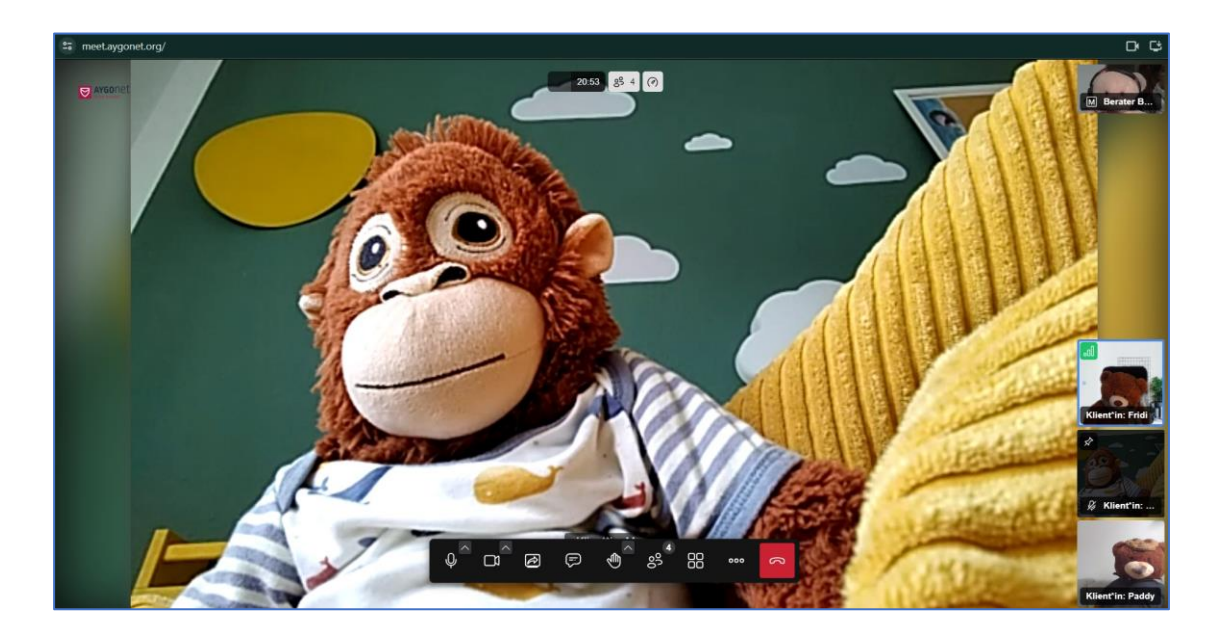

- − **Focus-Ansicht**: Wer gerade spricht wird automatisch in den Focus genommen und groß auf der Anzeige dargestellt. Die anderen Teilnehmer werden rechts in kleinen Kacheln angezeigt. Die eigene Kachel wird immer oben angezeigt.
- − **Moderator Status**: Oben im Screenshot ist Berater Brummbär Moderator. Dieser Status ist an dem **M** vor seinem Namen erkennbar. Moderatoren-Stati können auf andere Teilnehmer\*innen übertragen werden. Mehr dazu i[m Abschnitt 4.6.3.](#page-22-0)

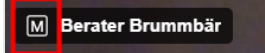

− Beim Klick auf Ihren Namen/ Ihr Pseudonym können Sie dieses nachträglich bearbeiten oder ändern

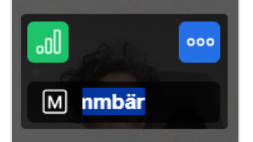

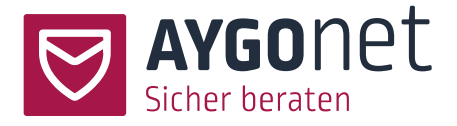

− **Stumm-Status**: Hat ein\*e Teilnehmer\*in sein/ihr Mikro deaktiviert, ist dies über den Stumm-Icon erkennbar.

#### **Ø M** Berater Brummbär

Mehr über die Stummschaltung erfahren Sie [im Abschnitt Teilnehmer-Verwaltung.](#page-20-1)

- − Oben mittig wird die bisherige Dauer der Konferenz angezeigt. Daneben kann die Anzeige-Qualität angepasst werden (s. auch [Abschnitt 8.8.1\)](#page-31-1).
- − Die Datenverbindungsqualität der jeweilige Teilnehmer wird über die kleine Preview-Anzeige sichtbar. Positionieren Sie Ihre Maus auf einem Kacheln und dann auf dem grünen Balken-Icon um den Verbindungsstatus der Teilnehmenden zu prüfen.

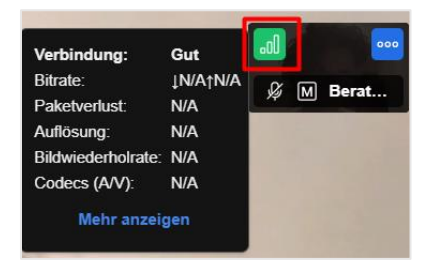

Bei schlechter Qualität können die Teilnehmenden Ihre Anzeige-Qualität anpassen. Mehr dazu im [Abschnitt 8.8.1.](#page-31-1)

- − Ebenso können Sie über das 3 Punkte-Icon weitere Einstellungen der Anzeige vornehmen:
	- o Für Ihre eigene Anzeige: Ansicht spiegeln, eigene Ansicht ausblenden oder Ansicht anheften.

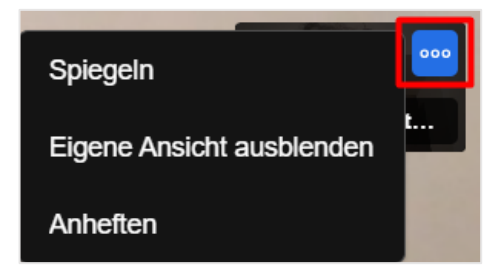

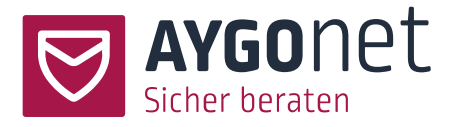

o Für die Anzeige der anderen, wenn Sie Moderator-Rechte besitzen. Siehe auch Abschnitt

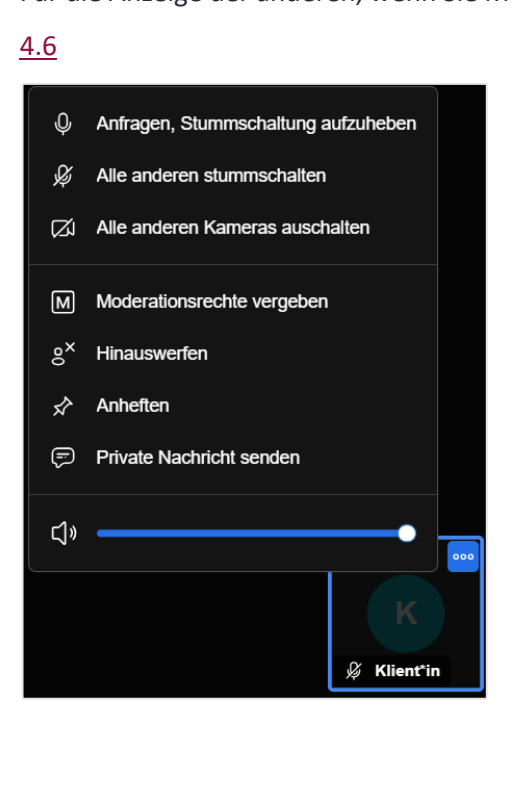

### <span id="page-12-0"></span>3.2. Kachelansicht

− In der Kachelansicht ist jede\*r Teilnehmer\*in in einer eigenen Kacheln sichtbar. Der Name bzw. das Pseudonym wird unten links in jeder Kacheln angezeigt.

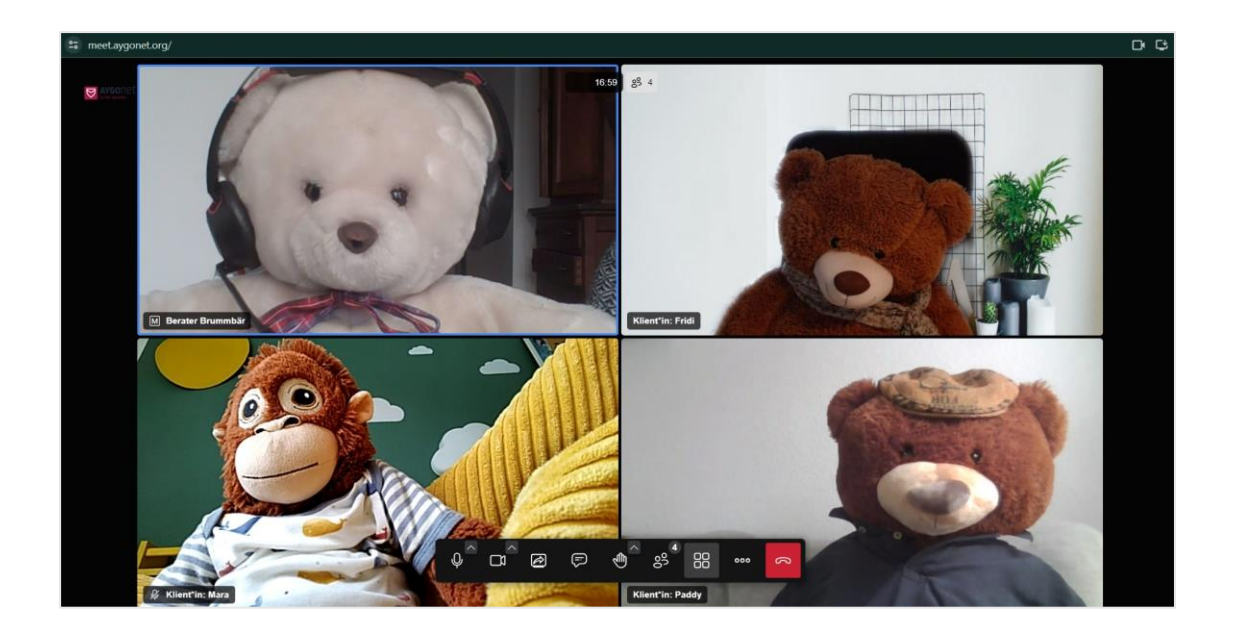

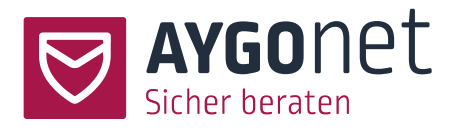

### <span id="page-13-0"></span>3.3. Mobile Ansichten

Wenn Sie über Tablet oder Smartphone in die Konferenz eintreten, kann die Anzeige leicht abweichen. Alle Menüs und Funktionalitäten sind auch vorhanden, die Darstellung und Menü-Führung kann sich dennoch unterscheiden.

#### **Tablet Focus- und Kachelansicht**

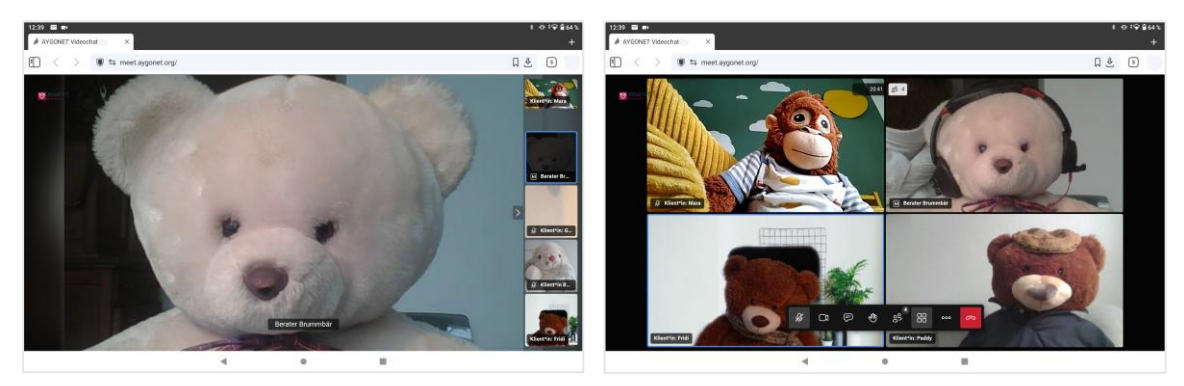

#### **Smartphone Focus- und Kachelansicht**

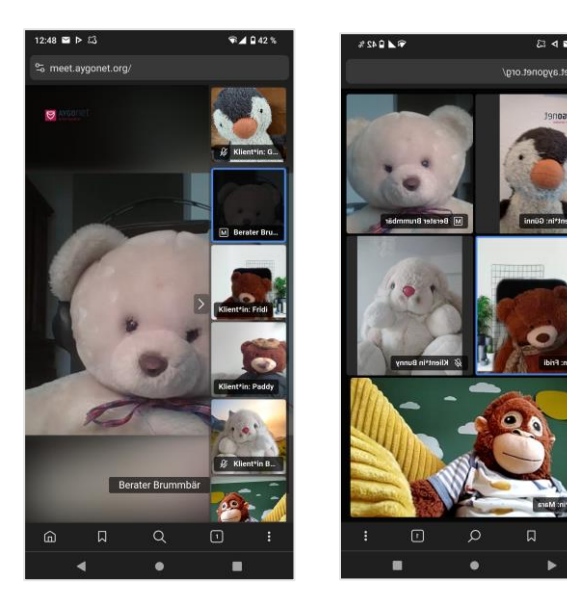

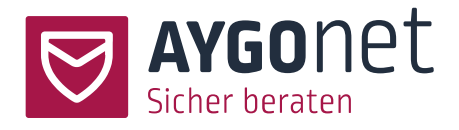

# <span id="page-14-0"></span>4.Die Menü-Bar

Die Menü-Bar poppt bei Bewegung der Maus automatisch unten mittig auf.

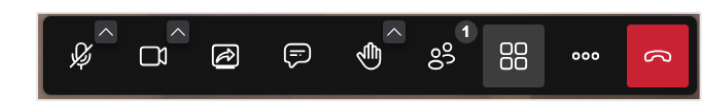

Über die Menü-Bar können alle Einstellungen des Video-Termins gesteuert werden.

### <span id="page-14-1"></span>4.1. Ton-Einstellungen

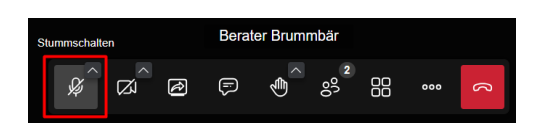

Stummschalten: Über einem Klick auf dem Icon können Sie Ihr eigenes Mikrofon de- bzw. wieder aktivieren.

Bei Klick auf dem Pfeil können Sie, wie im Abschnit[t 2.2.2](#page-7-0) beschrieben, weitere Ton-Einstellungen vornehmen und die Quelle für Ihr Mikro und Ihren Lautsprecher ändern. Ebenso ist eine Option für Rauschunterdrückung verfügbar.

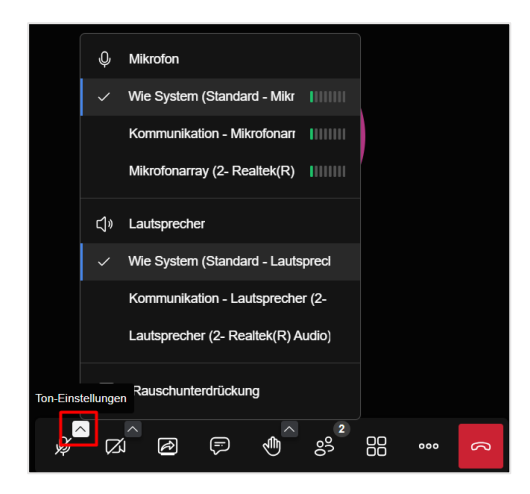

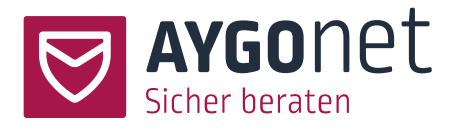

### <span id="page-15-0"></span>4.2. Kamera-Einstellungen

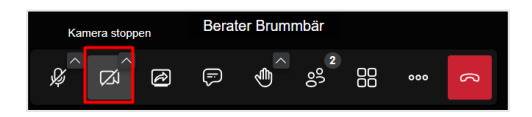

Kamera: Über einem Klick auf das Icon können Sie Ihre eigene Kamera de- bzw. wieder aktivieren.

Bei Klick auf dem Pfeil können Sie, Ihr[e Video-Ansicht spiegeln](#page-8-0) und einen digitalen Hintergrund [hinzufügen](#page-28-1)

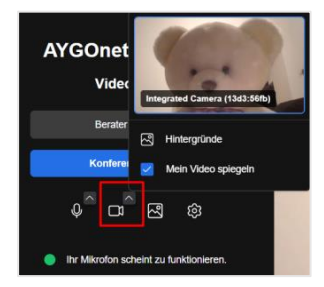

### <span id="page-15-1"></span>4.3. Bildschirm teilen

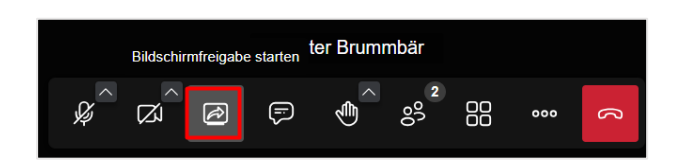

Beim Klick auf das Icon, können Sie Ihr Bildschirm teilen.

- − Wählen Sie zuerst die Quelle (Tab, Fenster, oder ganzer Bildschirm)
- − Klicken Sie auf die Auswahl, die geteilt werden soll
- − und anschließend unten auf den Button *Teilen*.
- − Optional können Sie auch einstellen, ob der Ton auch geteilt werden soll (zum Beispiel für Videos oder Audios)

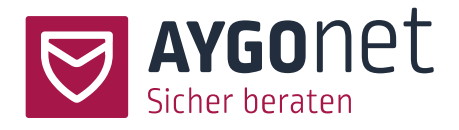

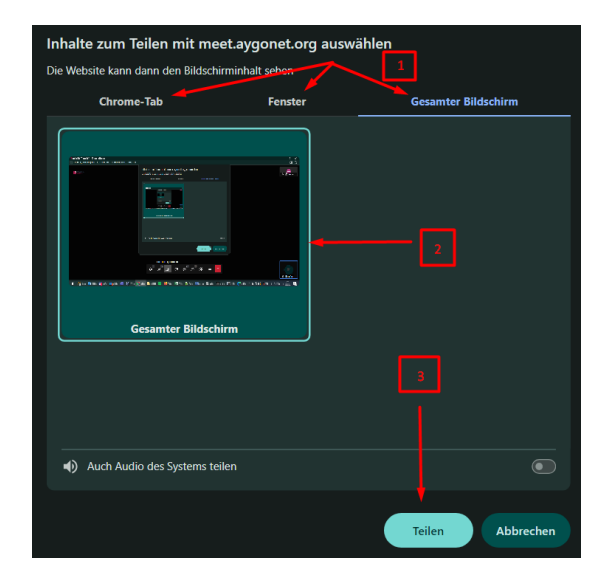

Danach sind die geteilten Inhalte für alle Teilnehmer\*innen sichtbar.

Bitte beachten Sie, abhängig von Ihrem Browser (Chrome, Edge oder andere) kann dieses "Bildschirm teilen"-Fenster anders aussehen.

### <span id="page-16-0"></span>4.4. Chat und Umfragen

#### <span id="page-16-1"></span>4.4.1.Chat-Funktion

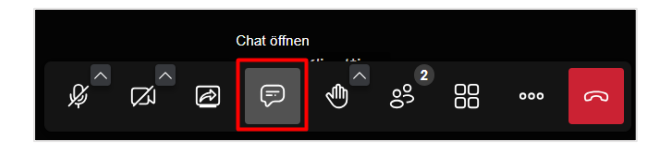

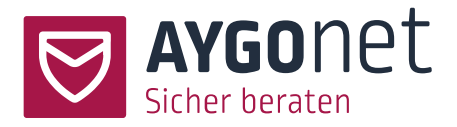

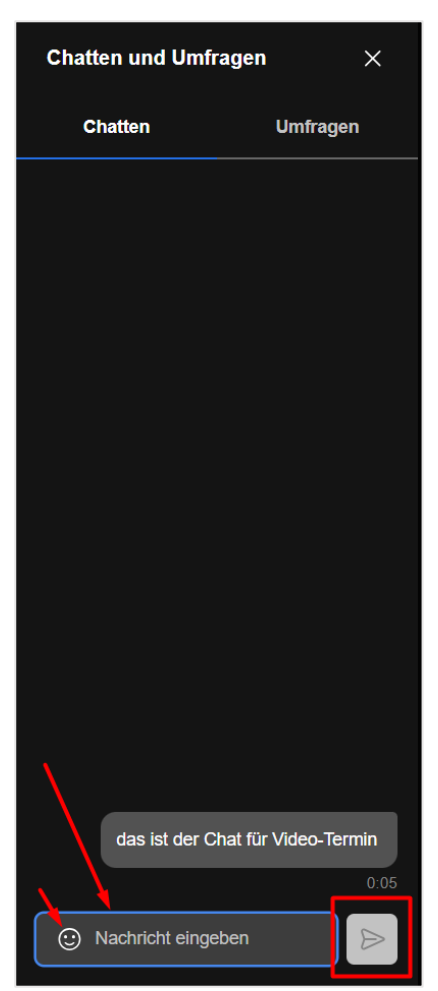

Beim Klick auf das Icon öffnet sich links vom Hauptbereich eine Spalte für den Chat.

Im unteren Bereich können Sie Nachrichten schreiben, Emojis nutzen und die Nachrichten verschicken. Die Nachrichten werden von unten nach oben angezeigt (die letzte Nachricht ist immer unten).

Diese Nachrichten sind für alle Teilnehmer sichtbar.

Sollte ein\*e der Teilnehmer\*in z.B. am Anfang Ihres Termines Audio-Probleme haben, können Sie über den Chat mit ihm/ihr kommunizieren und technische Unterstützung leisten.

Neue ankommende Nachrichten werden in der Menü-Bar über einen blauen Kreis angezeigt.

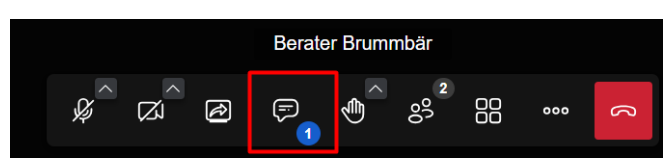

#### <span id="page-17-0"></span>4.4.2.Flüster-Modus

Neben den allgemeinen Chat (Nachrichten an alle) haben Sie auch die Möglichkeit private Nachrichten an ausgewählten Teilnehmer\*innen zu verschicken. Das ist der Flüster-Modus.

- − Wählen Sie zuerst den/die Teilnehmer\*in aus, der/die eine Nachricht bekommen soll.
- − Über das 3 Punkte-Menü drücken Sie anschließend auf private Nachricht schicken.

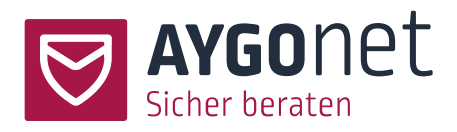

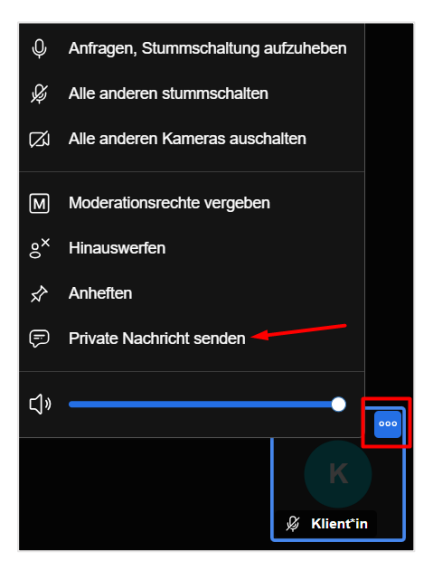

- − Anschließend können sie Ihre Nachricht schreiben und verschicken. Diese Nachricht geht nur an eine einzige Person.
- − Um der Flüster-Modus zu beenden und zum normalen Chat-Modus wieder zu wechseln, klicken Sie auf das Kreuz zur privaten Nachricht.

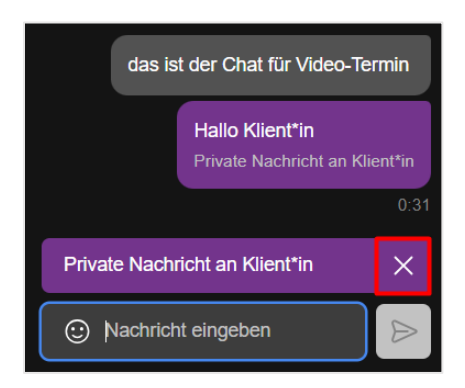

− Beim Antworten kann der/die Teilnehmer\*in auswählen, ob die Antwort an den Absender oder an die Gruppe gehen soll.

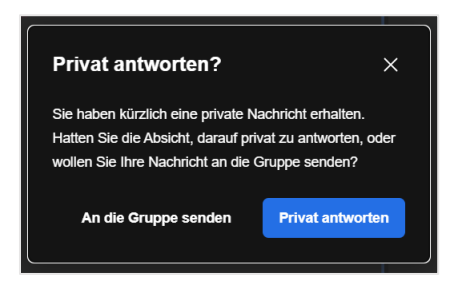

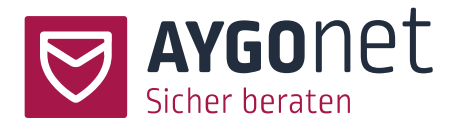

Ratsuchende können dieses Flüster-Modus ebenso nutzen, um mit dem/der Berater\*in privat zu kommunizieren.

!Achtung! Ratsuchende können auch untereinander im Flüster-Modus kommunizieren.

#### <span id="page-19-0"></span>4.4.3.Umfragen

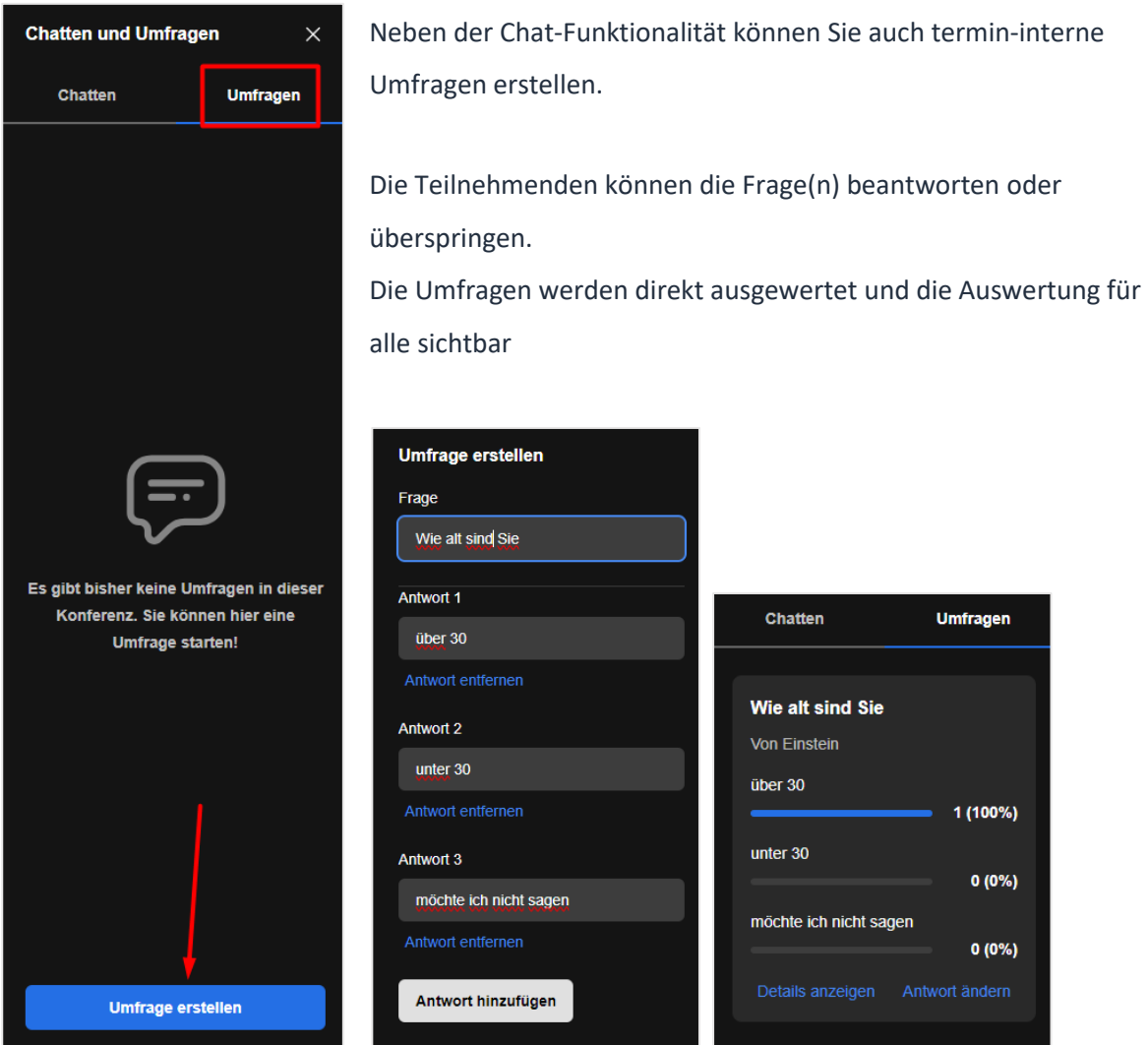

# <span id="page-19-1"></span>4.5. Hand heben und Reaktionen hinzufügen

#### <span id="page-19-2"></span>4.5.1.Hand heben

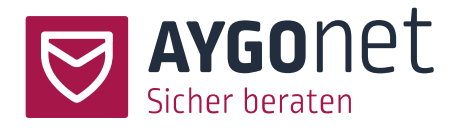

Möchte jemand zunächst sprechen, kann er/sie die Hand heben.

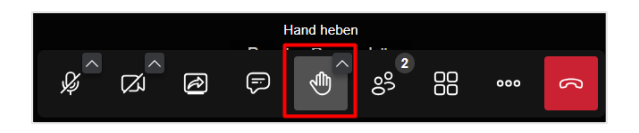

Beim Klick auf dem Button wird ein akkustisches Signal hörbar und eine gelbe Hand neben dem Preview-Fenster oder Kacheln des Teilnehmenden sichtbar. Die Hand verschwindet automatisch, sobald die Person das Wort ergreift oder das Hand heben selber deaktiviert.

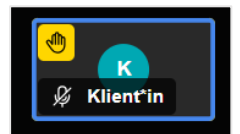

#### <span id="page-20-0"></span>4.5.2.Reaktionen hinzufügen

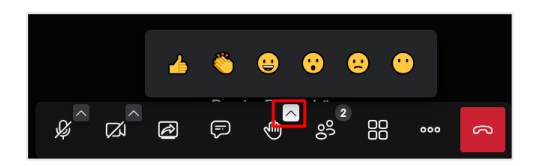

Bei Klick auf dem Pfeil öffnet sich ein Untermenü und Sie können Reaktionen an alle zuschicken: Daumen hoch, klatschen, lachen und noch weitere. Jede Reaktion hat ein eigenes akustisches Signal.

### <span id="page-20-1"></span>4.6. Teilnehmer-Verwaltung

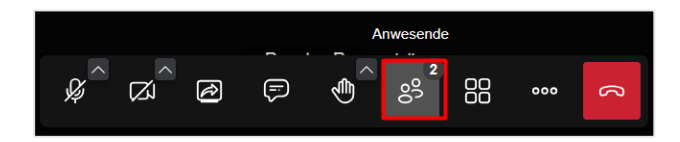

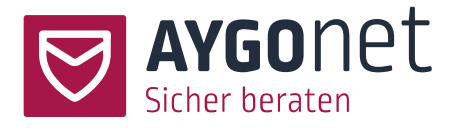

Beim Klick auf den Button öffnet sich rechts im Fenster eine Teilnehmer-Liste.

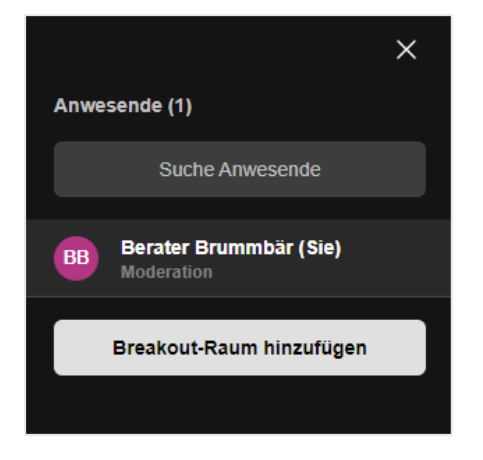

<span id="page-21-0"></span>4.6.1.Einzelne Teilnehmer\*innen stummschalten oder Stummschaltung aufheben

Moderator\*innen können die Teilnehmenden stummschalten oder eine Anfrage zum Stummschaltung aufheben verschicken.

Gehen Sie mit dem Maus auf einen Teilnehmenden /eine Teilnehmende und klicken Sie dann auf den Button. Sie können direkt stummschalten, wenn das Mikro des/der Teilnehmenden an ist bzw.

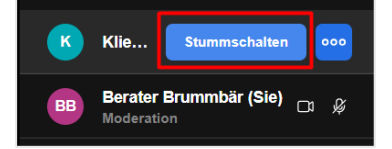

Sie können eine Anfrage an die Teilnehmenden senden, wenn deren Mikro wieder aktiviert werden soll.

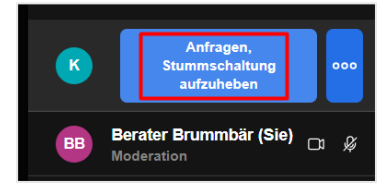

<span id="page-21-1"></span>4.6.2.Alle Teilnehmer\*innen stummschalten

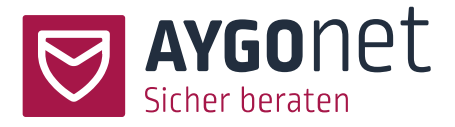

Unten in der Spalte können Moderator\*innen alle Teilnehmende mit einem Klick stummschalten

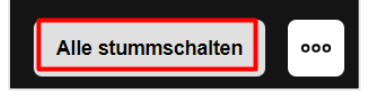

Und Optionen für die Stummschaltung festlegen:

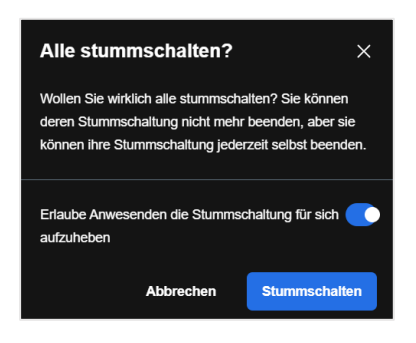

Weitere Moderationsoptionen werden im nächsten Abschnitt und im [Abschnitt 7.5](#page-29-1) beschrieben.

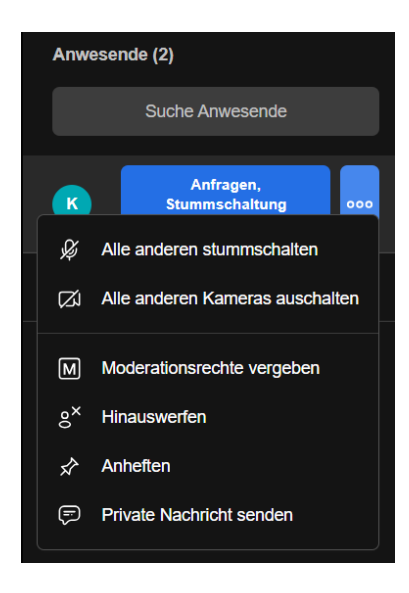

#### <span id="page-22-0"></span>4.6.3.Weitere Teilnehmer\*innen-Einstellungen

Moderatoren können weiterhin:

- − Alle anderen stummschalten (außer dem/der gerade ausgewählten Teilnehmenden)
- − Alle anderen Kameras ausschalten (außer von dem/der gerade ausgewählten Teilnehmenden)

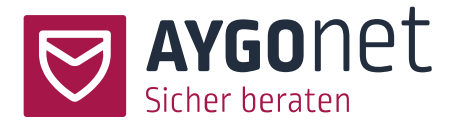

- − Moderationsrechte an der ausgewählten Person vergeben zum Beispiel weitere anwesende Berater\*innen
- − Die ausgewählte Person aus dem Video-Termin hinauswerfen
- − Die ausgewählte Person anheften diese bleibt bevorzugt sichtbar in der Anzeige (bei vielen Teilnehmer\*innen eventuell nützlich)
- − Der ausgewählten Person eine private Chat-Nachricht schicken siehe [Flüster-Modus](#page-17-0)

Kachel-/Modus-Ansicht wird im [Abschnitt 3](#page-9-0) beschrieben.

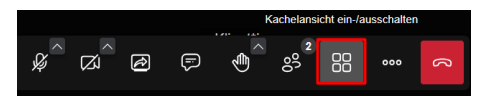

Weitere Einstellungen werden im [Abschnitt 7](#page-26-1) un[d Abschnitt 8](#page-31-0) beschrieben

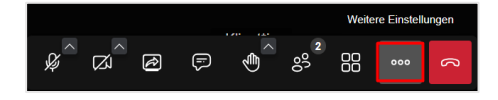

### <span id="page-23-0"></span>5.Breakout-Raum

### <span id="page-23-1"></span>5.1. Breakout-Raum erstellen

Schalten Sie die Teilnehmer-Liste an (s. [4.6\)](#page-20-1) und klicken Sie auf dem Button.

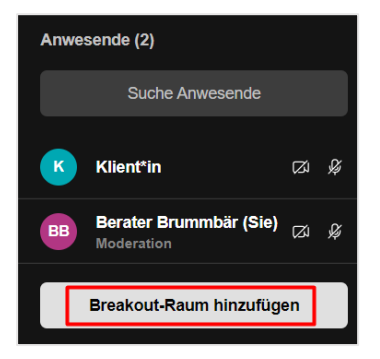

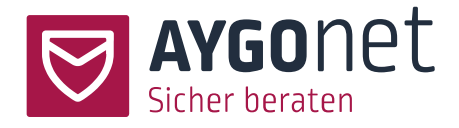

Geben Sie den Raum einen Namen und treten Sie in den Raum ein

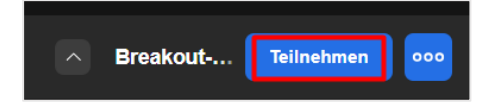

### <span id="page-24-0"></span>5.2. Teilnehmer im Breakout-Raum hinzufügen

Oben ist der Name des Breakout-Raumes sichtbar. Beim Klick auf dem Stift können Sie auch nachträglich den Namen bearbeiten.

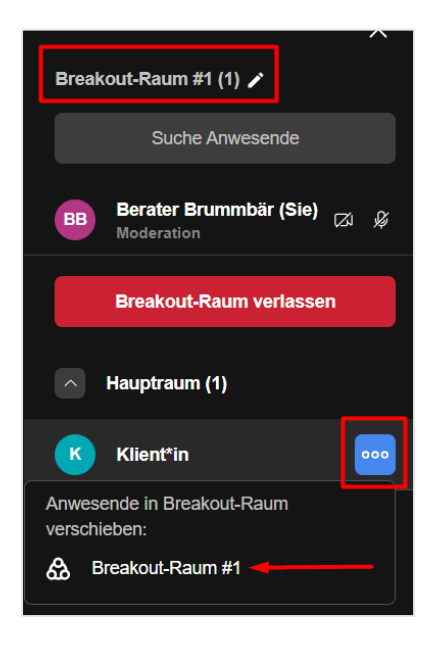

Suchen Sie in der Liste ein oder mehrere Teilnehmende und holen Sie diese über das blaue 3- Punkte-Menü in dem Raum. Sind mehrere Breakout-Räume erstellt, wählen Sie den richtigen aus.

Die Anzeige zeigt, wie viele Teilnehmende sich gerade wo befinden. Auf dem Screenshot sehen wir 2 Teilnehmende in dem BO-Raum #1. Im Hauptraum befindet sich gerade niemand.

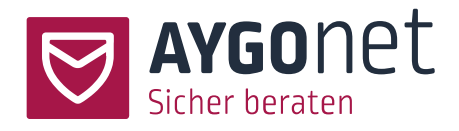

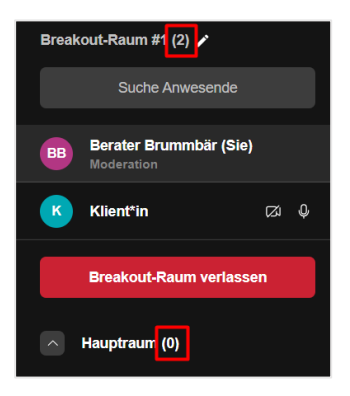

Genauso wie im Hauptraum können Moderatoren Einstellungen bei den Teilnehmer\*innen verwalten (mehr dazu i[m Abschnitt 4.6\)](#page-20-1) und zusätzlich diese in den Hauptraum zurück schicken.

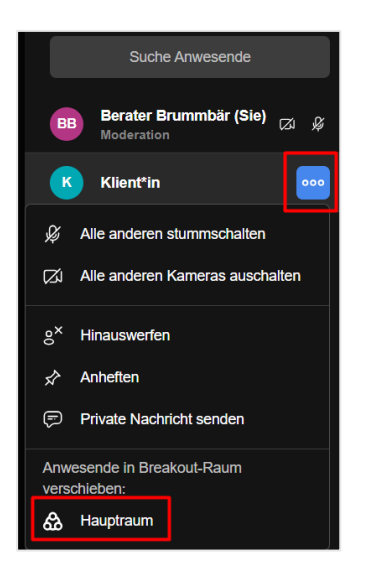

### <span id="page-25-0"></span>5.3. Breakout-Raum verlassen

Moderatoren können über die entsprechenden Buttons zwischen Haupt- und Breakout-Raum hin und her wandern

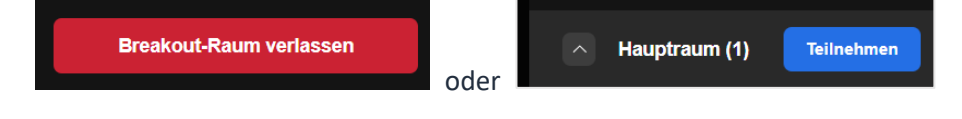

### <span id="page-25-1"></span>5.4. Breakout-Raum schliessen

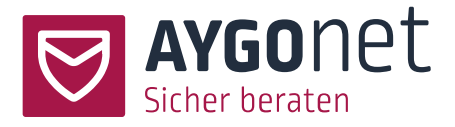

Gehen Sie zuerst zurück in den Hauptraum (s. [Abschnitt 5.3\)](#page-25-0) und löschen Sie den BO-Raum über das blaue 3 Punkte-Menü.

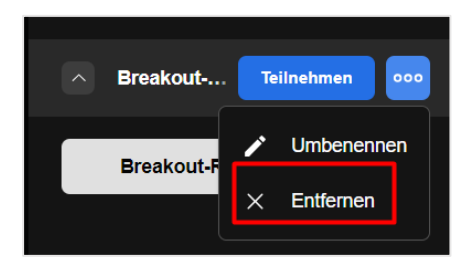

Sollten sich noch Anwesenden im BO-Raum befinden, werden diese automatisch in den Hauptraum verschoben.

### <span id="page-26-0"></span>6.Video-Termin verlassen

Über den roten Kreuz-Button kann der Video-Termin verlassen werden. Es gibt 2 Optionen:

- − Konferenz für alle beenden
- − Die Konferenz allein\*e verlassen

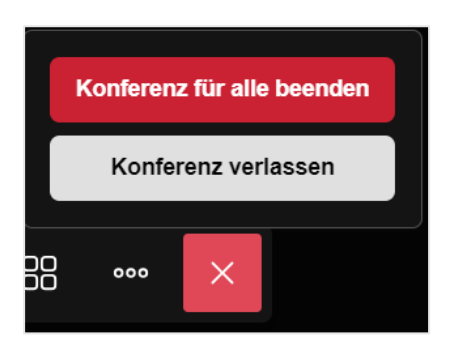

# <span id="page-26-1"></span>7.Allgemeine Einstellungen

Klicken Sie auf das 3 Punkte-Menü und dann *Einstellungen*, um zu den allgemeinen Einstellungen zu gelangen.

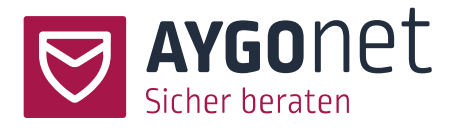

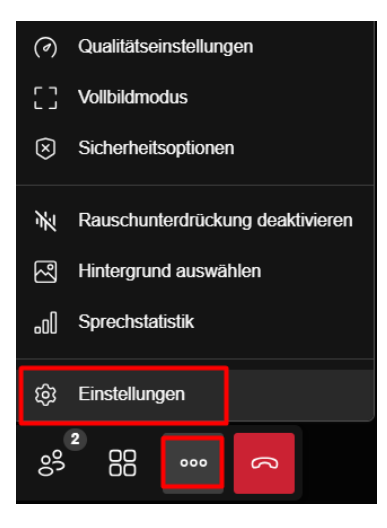

### <span id="page-27-0"></span>7.1. Audio-Einstellungen

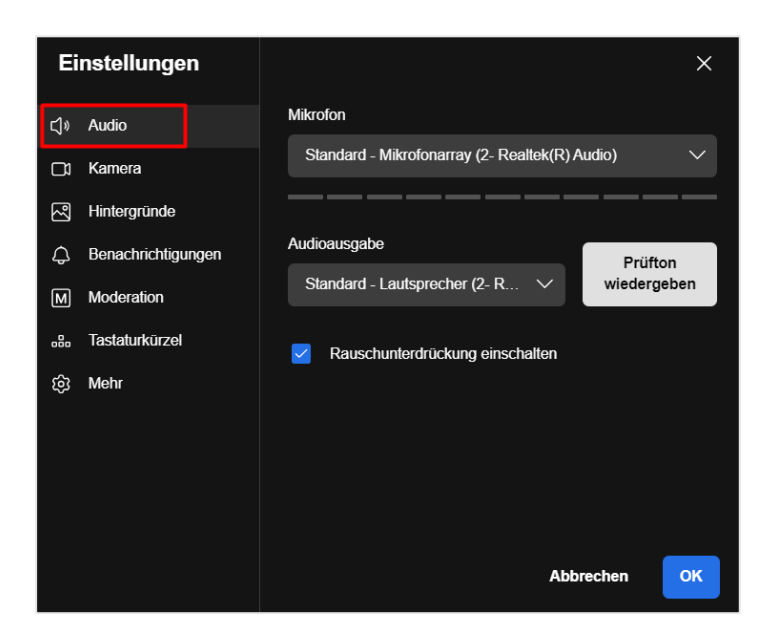

- − Passen Sie Ihre Mikrofon-Quelle an und machen Sie einen Mikrofon-Test: sprechen Sie laut, beobachten Sie, welcher grüne Balken auf Ihre Stimme reagiert und wählen Sie entprechend das richtige Mikrophon.
- − Passen Sie Ihre Audio-Ausgabe-Quelle ab und machen sie einen Test.
- − Wenn Ihre Raumumgebung unruhig und laut ist, können Sie die Rauschunterdrückung aktivieren bzw. deaktivieren.

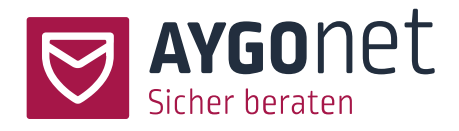

### <span id="page-28-0"></span>7.2. Kamera-Einstellungen

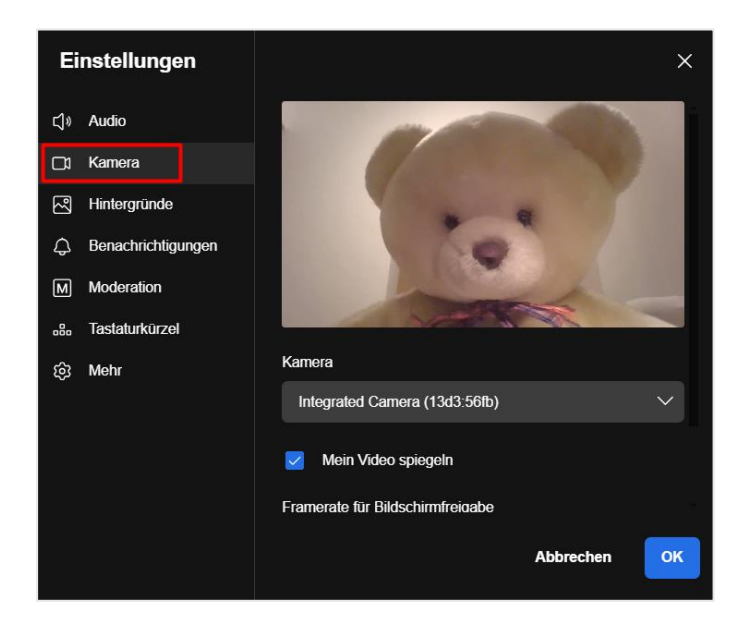

- − Passen Sie, wenn nötig, Ihre Kamera-Quelle an
- − Zusätzlich können Sie die Video-Anzeige gespiegelt ausgeben

### <span id="page-28-1"></span>7.3. Hintergrund hinzufügen

Sie können einen digitalen Hintergrund hinzufügen, um Ihren eigenen Hintergrund zu kaschieren. Klicken Sie auf das Menü Hintergrund und wählen Sie einen passenden aus.

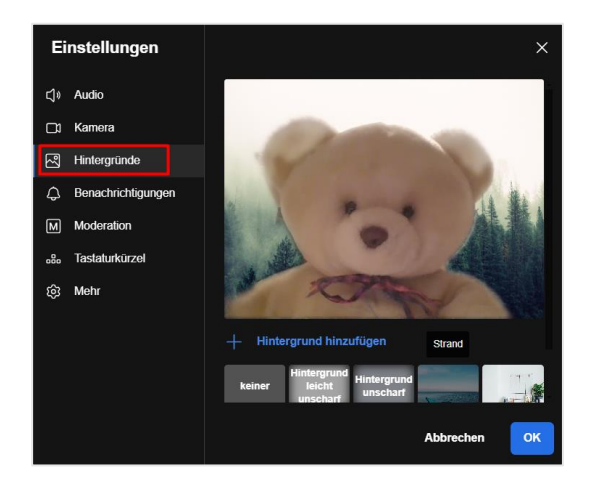

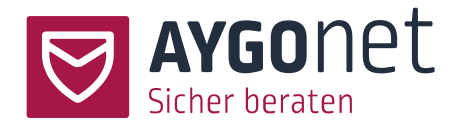

### <span id="page-29-0"></span>7.4. Benachrichtigungen

Passen Sie die Ton- und Anzeige-Benachrichtigungen an

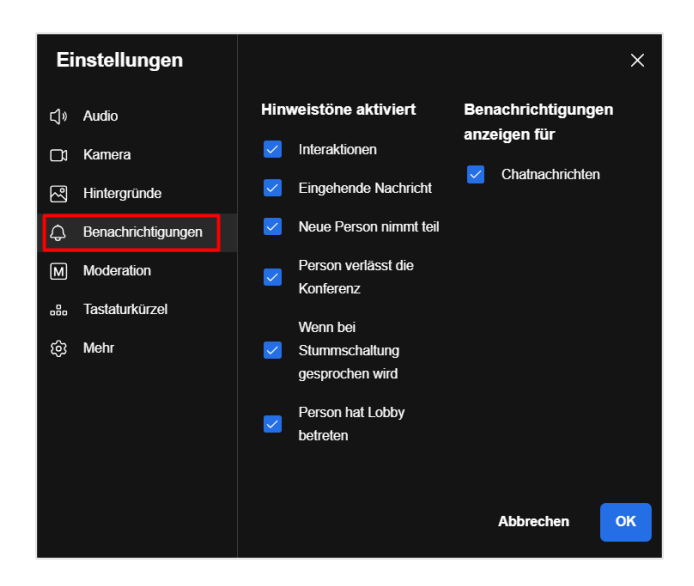

### <span id="page-29-1"></span>7.5. Moderation

Als Moderator können Sie die Moderationseinstellungen konfigurieren

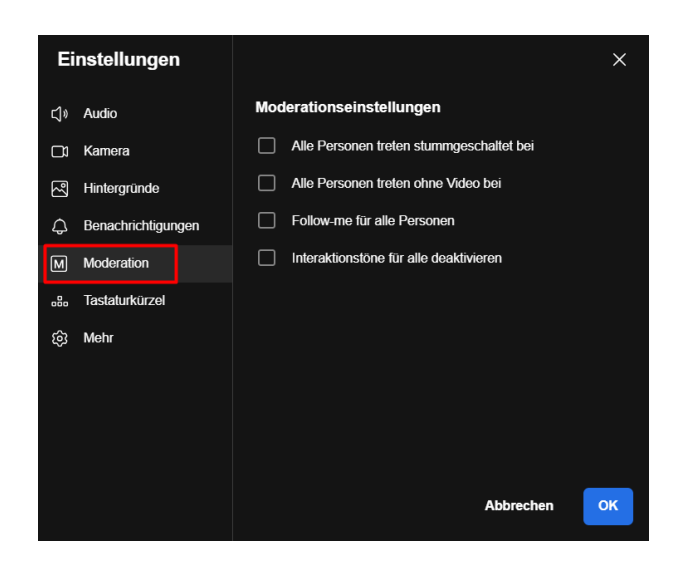

− Alle Personen treten automatisch stummgeschaltet bei

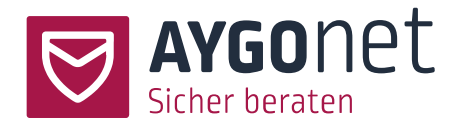

- − Alle Personen treten mit deaktivierter Kamera bei
- − Follow-Me-Modus: Moderator ist immer im Fokus
- − Alle Interaktionstöne sind für alle deaktiviert.

### <span id="page-30-0"></span>7.6. Tastaturbefehle

Sie können Tastaturbefehle aktivieren bzw. deaktivieren

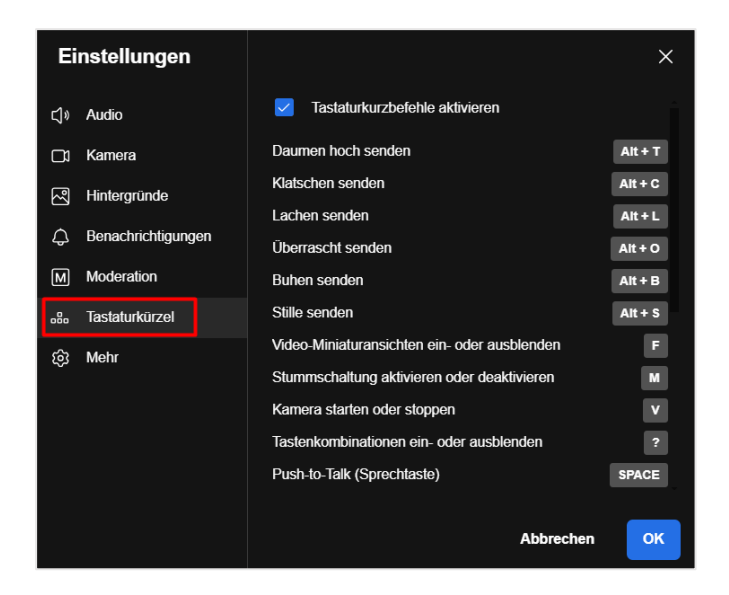

### <span id="page-30-1"></span>7.7. Menü "Mehr"

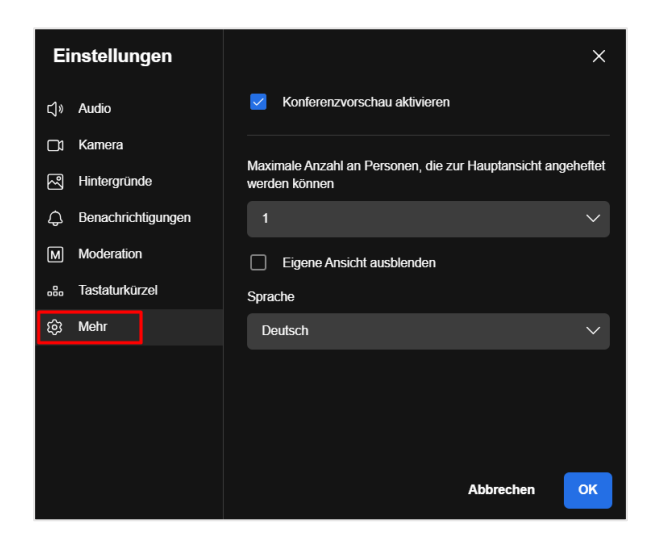

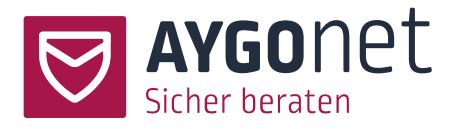

- − Aktivieren Sie die Konferenzvorschau
- − Die Anzahl der angehefteten Personen kann angepasst werden
- − Die Anwendungssprache kann geändert werden

# <span id="page-31-0"></span>8.Weitere Einstellungen

Beim Klick auf das 3 Punkte-Menü können weitere Einstellungen zur Video-Konferenz vorgenommen werden

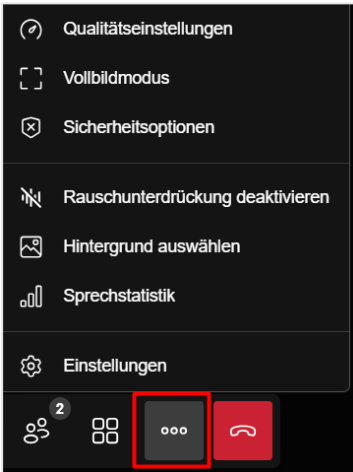

### <span id="page-31-1"></span>8.1. Qualitätseinstellung

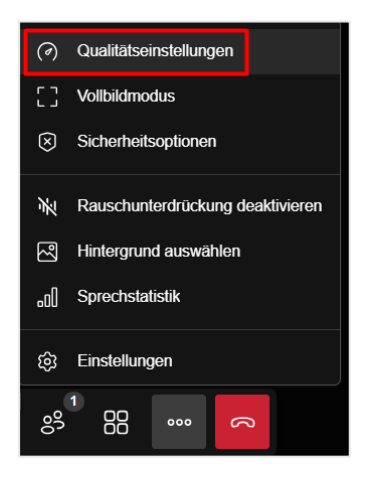

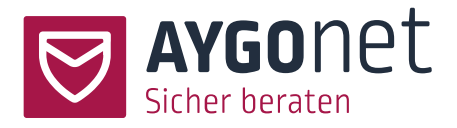

Ist Ihre WLAN- bzw. Internet-Verbindung schwach und treten technische Probleme wie Ruckeln oder Video-Abbrüche auf, können Sie die Qualität der Anzeige reduzieren, um die allgemeine Leistung zu erhöhen.

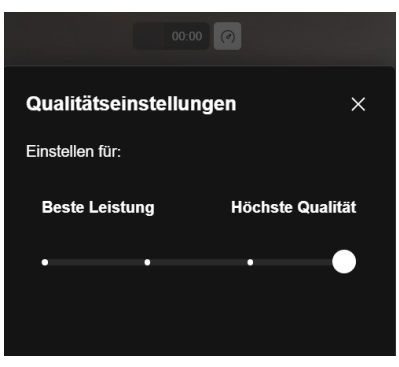

Das Setzen des Cursors ganz links deaktiviert Ihre Kamera und schaltet das Nur-Audio-Modus an.

### <span id="page-32-0"></span>8.2. Vollbildmodus

Aktivieren Sie den Vollbildmodus, wenn erwünscht. Ein erneuter Klick auf das Menü schaltet dieses wieder aus.

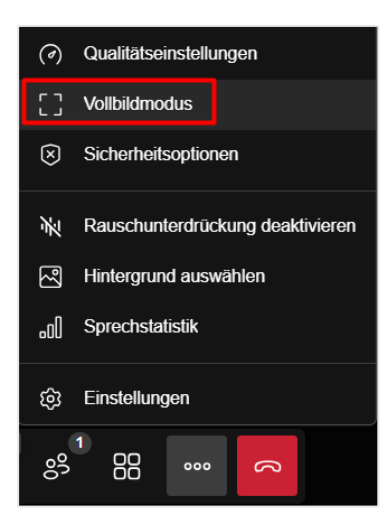

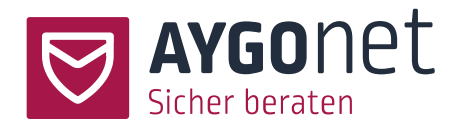

### <span id="page-33-0"></span>8.3. Sicherheitsoptionen

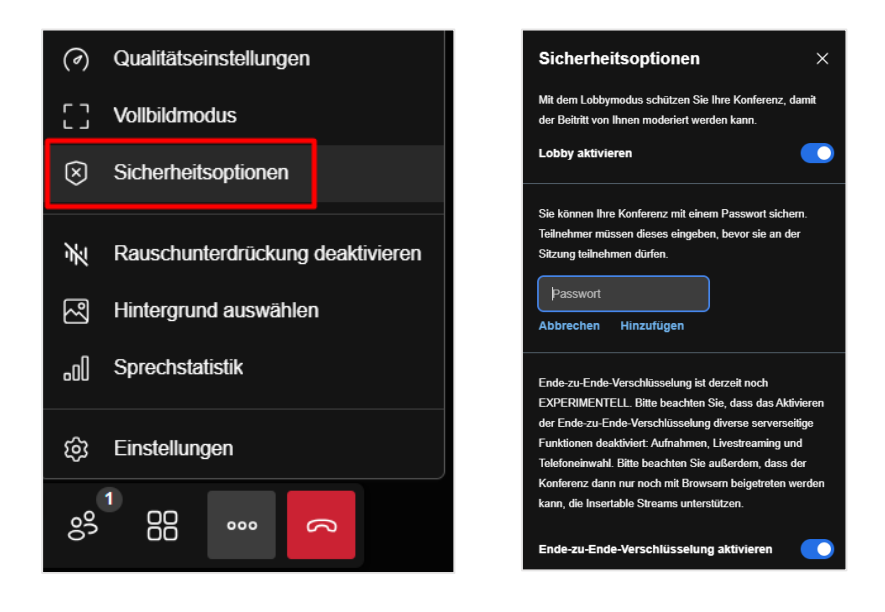

#### <span id="page-33-1"></span>8.3.1.Lobby-Modus

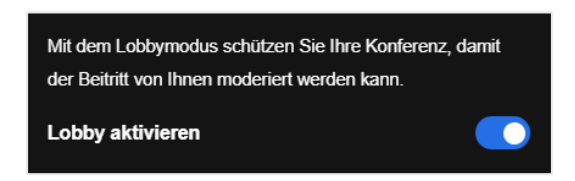

Ist der Lobby-Modus aktiviert, betreten die Teilnehmer\*innen den Konferenz-Raum nicht direkt, sondern werden vom Moderator reingeholt.

− Die Teilnehmenden machen eine Anfrage zum Beitritt und warten bis der Moderator sie reinholt.

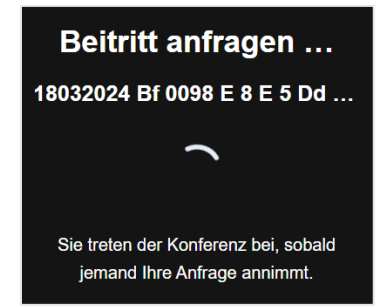

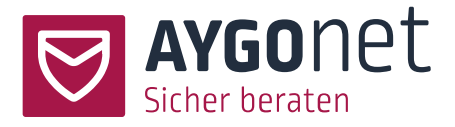

− Der Moderator kann die Teilnehmenden reinlassen. Es gibt die Möglichkeit, vorweg über Chat

mit dem/der Teilnehmer\*in zu schreiben

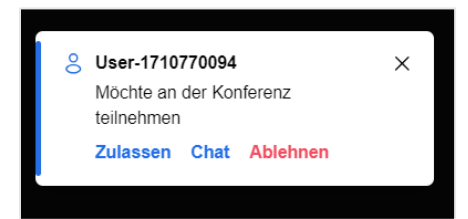

#### <span id="page-34-0"></span>8.3.2.Passwort zum Beitritt festlegen

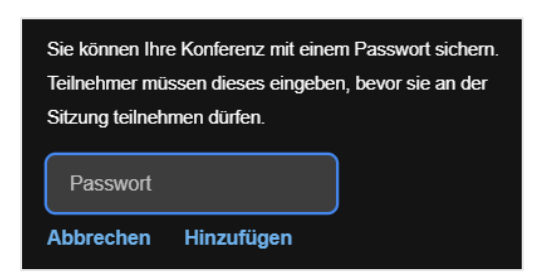

Sie können auch ein Passwort zum Betreten des Konferenzraumes festlegen. Geben Sie ein Passwort im Feld und speichern Sie dieses mit *hinzufügen*. Dieses Passwort müssen Sie noch den Teilnehmenden vor dem Termin mitteilen.

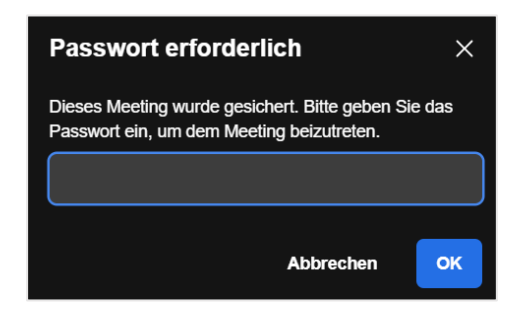

#### <span id="page-34-1"></span>8.3.3.Ende-zu-Ende-Verschlüsselung

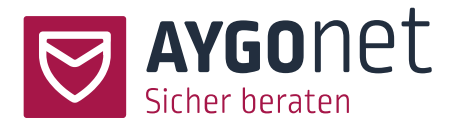

Ende-zu-Ende-Verschlüsselung ist derzeit noch EXPERIMENTELL. Bitte beachten Sie, dass das Aktivieren der Ende-zu-Ende-Verschlüsselung diverse serverseitige Funktionen deaktiviert: Aufnahmen, Livestreaming und Telefoneinwahl. Bitte beachten Sie außerdem, dass der Konferenz dann nur noch mit Browsern beigetreten werden nn, die Insertable Streams unterstützen.

Ende-zu-Ende-Verschlüsselung aktivieren

**!! Um ein verschlüsseltes Videogespräch zu führen, muss die Ende-zu-Ende-Verschlüsselung manuell gestartet werden !!**

Bitte beachten Sie, dass aktuell eine Ende-zu-Ende Verschlüsselung technisch nur über folgende Browser möglich ist: **Microsoft Edge, Google Chrome, Brave und Opera**. Aus Sicherheitsgründen wird zurzeit das Betreten eines Video-Termins aus anderen Browsern nicht erlaubt. Wechseln Sie also ggf. Ihren Browser.

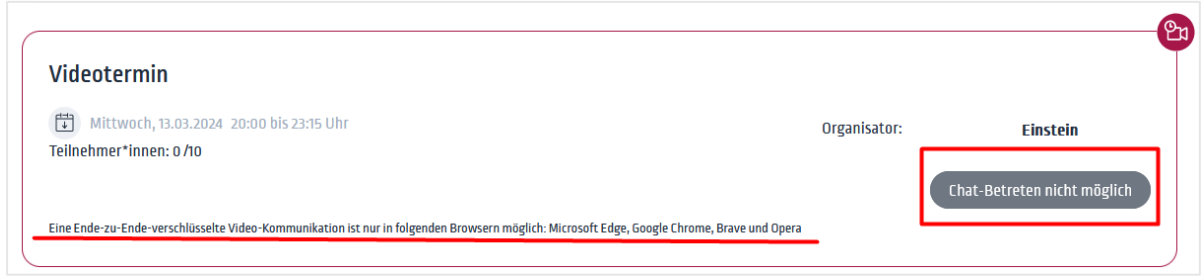

### <span id="page-35-0"></span>8.4. Rauschunterdrückung

Die Rauschunterdrückung kann auch hier aktiviert werden (s. auch [Abschnitt 7.1\)](#page-27-0)

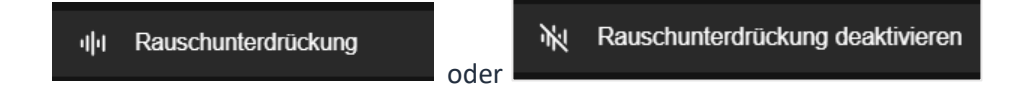

### <span id="page-35-1"></span>8.5. Hintergrund auswählen

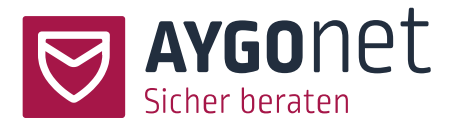

Klicken Sie auf das Menü Hintergrund und wählen Sie einen Hintergrund aus (s. auch [Abschnitt 7.3\)](#page-28-1)

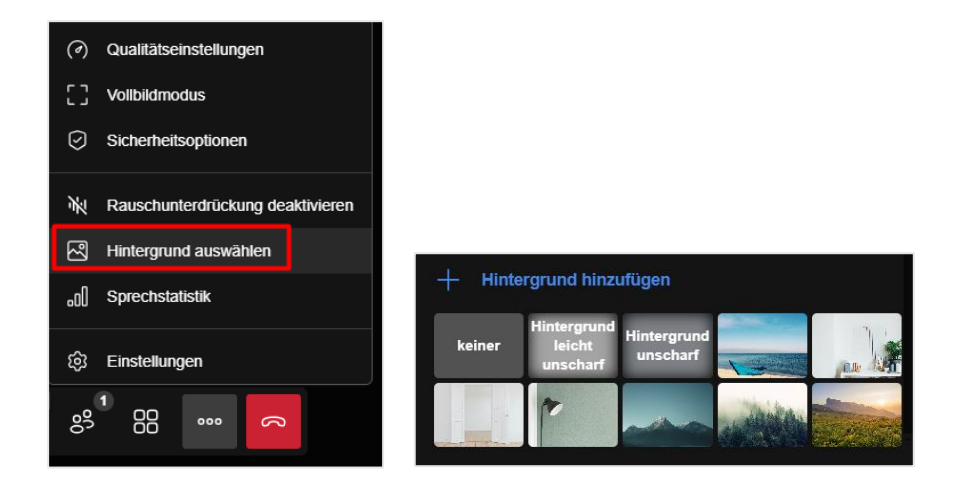

### <span id="page-36-0"></span>8.6. Sprechstatistik

Die Sprechstatistik finden Sie über das entsprechende Menü

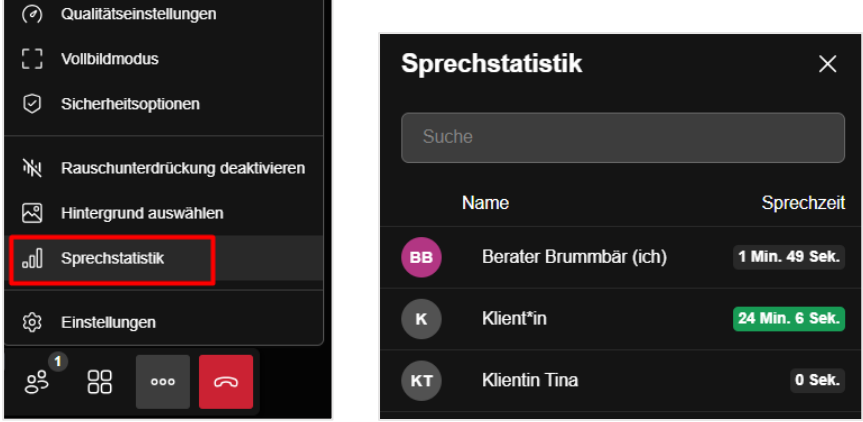

Ist der Termin abgelaufen, ist die Sprechstatistik für diesen Termin nicht mehr verfügbar.

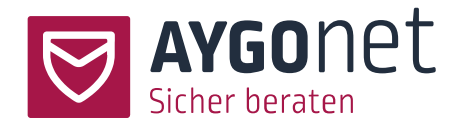

### <span id="page-37-0"></span>9.Index

Audio-Einstellungen 28 Audio-Voreinstellungen 8 Benachrichtigungen 30 Bildschirm teilen 16 Breakout-Raum erstellen 24 Breakout-Raum schliessen 26 Breakout-Raum verlassen 26 Chat-Funktion 17 Chattermin betreten 5 Ende-zu-Ende-Verschlüsselung 35 Flüster-Modus 18 Focus Ansicht 11 Hand heben 20 Hintergrund hinzufügen 29 Kachelansicht 13 Kamera-Einstellungen 16, 29 Lobby-Modus 34 Menü "Mehr" 31 Menü-Bar 15 Mobile Ansichten 14 Moderation 30 Moderationsrechte vergeben 24 Moderator Status 11 Name ändern 11 Name eintragen 7 Passwort zum Beitritt festlegen 35 Person anheften 24 Person hinauswerfen 24 Qualitätseinstellung 32 Rauschunterdrückung 36 Reaktionen hinzufügen 21 Sicherheitsoptionen 34 Sprechstatistik 37 Tastaturbefehle 31 Teilnehmer im Breakout-Raum hinzufügen 25 Teilnehmer\*innen stummschalten 22 Teilnehmer-Liste 22 Termin betreten 7 Termin im Mail-Beratungsverlauf 6 Termin im öffentlichen Kalender 6

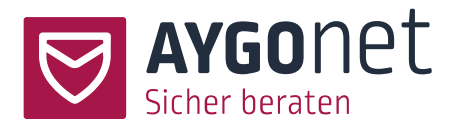

Termin im persönlichen Kalender 5 Termin in der Anwendung finden 5 Ton-Einstellungen 15 Umfragen 20 Video-Fenster 10 Video-Termin verlassen 27 Video-Voreinstellungen 9 Vollbildmodus 33